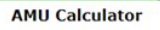

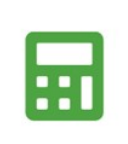

## Guidance for 2023 AMU Calculator

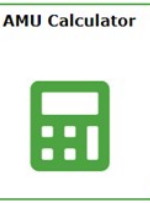

Completing the 2022 AMU Calculation

From January 2023 the new AMU calculator reporting period will be the year 2022. If a client is selected and there are no enterprises saved on the AMU calculator for this client then you can proceed with the calculation as you normally would do so. If the clients 2021 AMU calculation has been completed and you are looking at completing the 2022 calculation, this guidance will be useful.

## If using BCMS for cattle numbers:

#### \* Please skip to the second page if your practice does not use the BCMS import \*

**1.** Here you can see in the screenshot below that the enterprises are still saved from the previous year. If an enterprise is no longer applicable to the farm then this enterprise can be removed using the 'Delete' button. If you need to add an additional enterprise then click the 'Create New Enterprise' button. As you can see the animal count numbers are appearing from the previous calculation alongside the last import date. Once a fresh import has been completed at the next step: assign animals then these numbers will be updated.

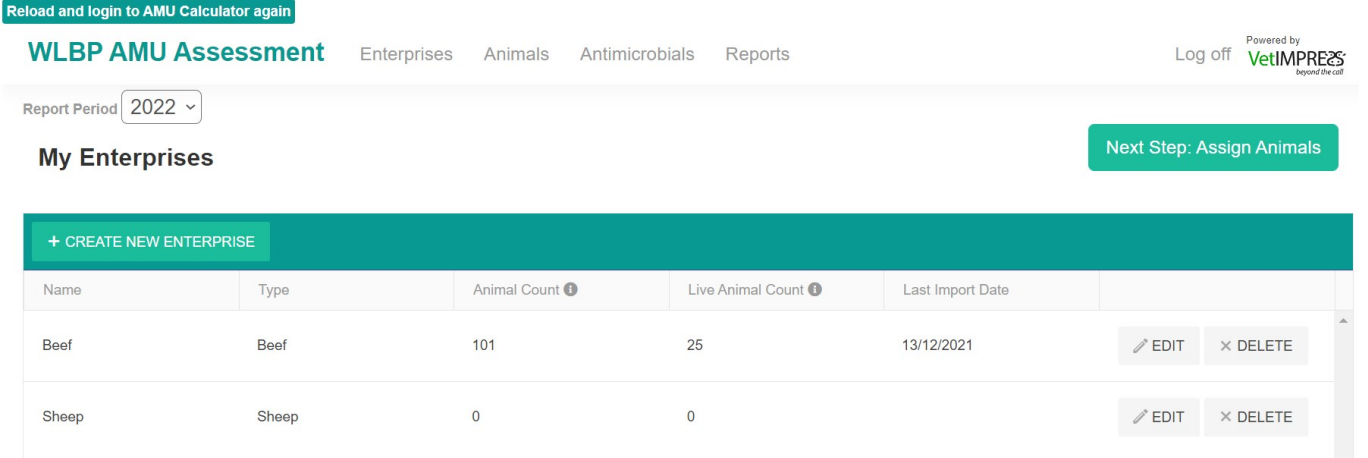

2. Once you have proceeded to the assign animals section. You will see that the animals from the last BCMS import will be listed. You now need to complete a fresh import for the new 2022 AMU Calculation. If you click 'Import Animals from VetIMPRESS' and import the cattle numbers through as normal then this import list will update - showing the relevant cattle for the new reporting period. If there is a Sheep Enterprise you will now need to click the Sheep tab to enter in the updated sheep figures for the 2022 reporting period.

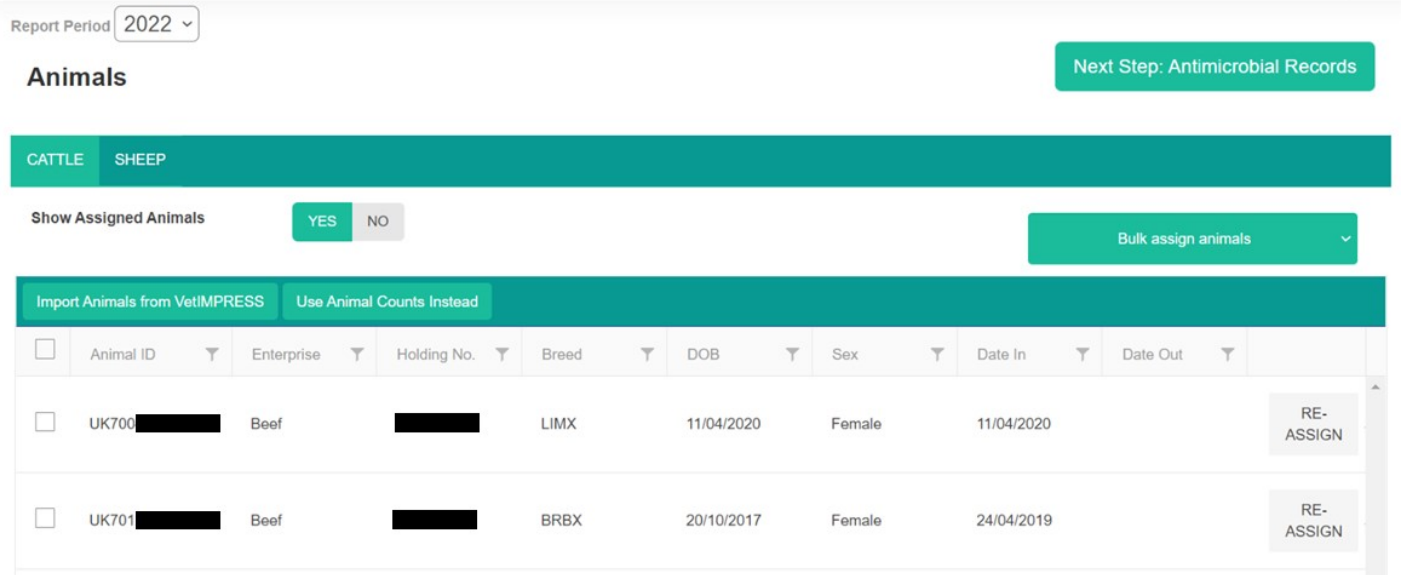

#### Manual animal counts:

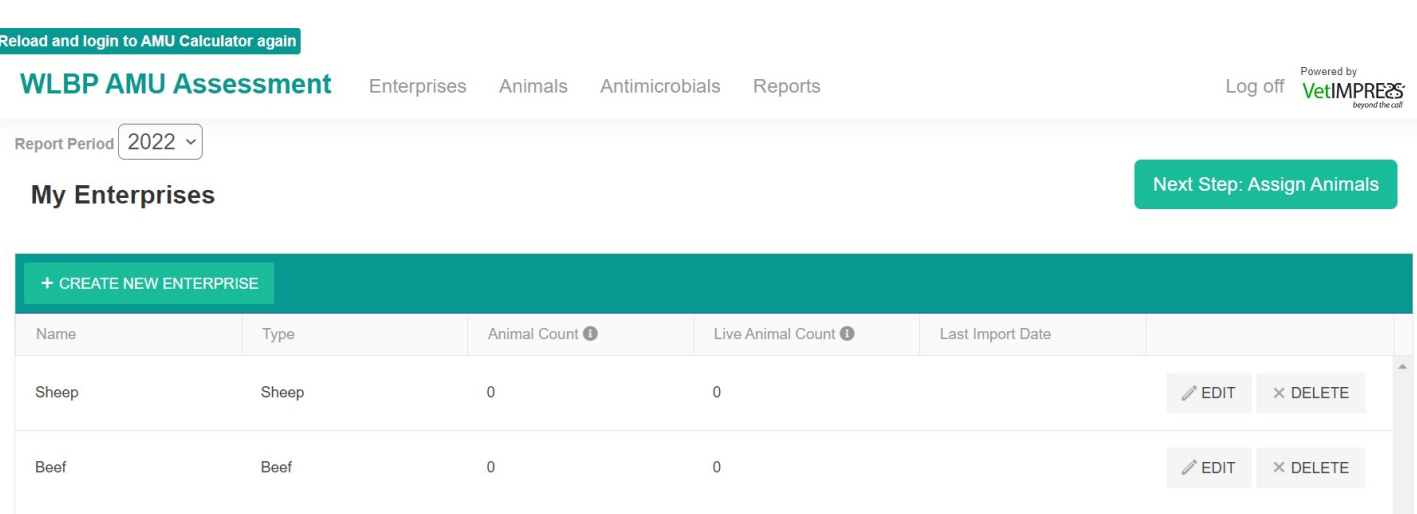

Here you can see in the screenshot above that the enterprises are still saved from the previous year. If an enterprise is no longer applicable to the farm then this enterprise can be removed using the delete button. If you need to add another enterprise then click the create new enterprise button. The animal count numbers will update once the 2022 figures have been inputted.

In the screenshot below as seen in the red circle, if you click on 'Use Animal Counts Instead' you will be able to input the 2022 cattle numbers. Once you have entered the cattle numbers, if there is a sheep enterprise on the farm then you will be able to click the 'Sheep' button and enter the sheep numbers for 2022 as normal.

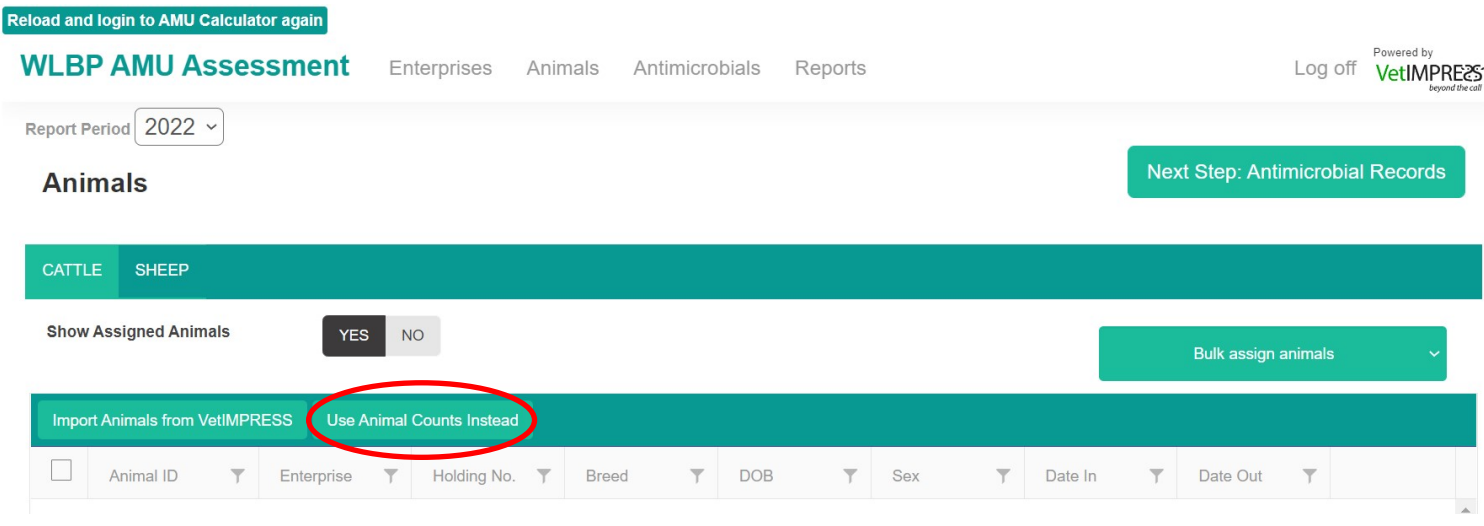

### Importing Antibiotic Transactions:

When you reach the import antibiotic stage you may see that some 2022 antibiotics appear from your last import.

Even if this is the case, a fresh import should always be completed. Proceed as normal and click 'Import purchases from VetIMPRESS' to follow the steps and import the full list of 2022 antibiotics.

Once you have done this and are happy that the list of 2022 antibiotics is correct, you will be able to continue to the next stage: Antimicrobial Use Reporting.

Once at the reporting stage you will be able to Save & Submit the 2022 AMU Calculation as normal.

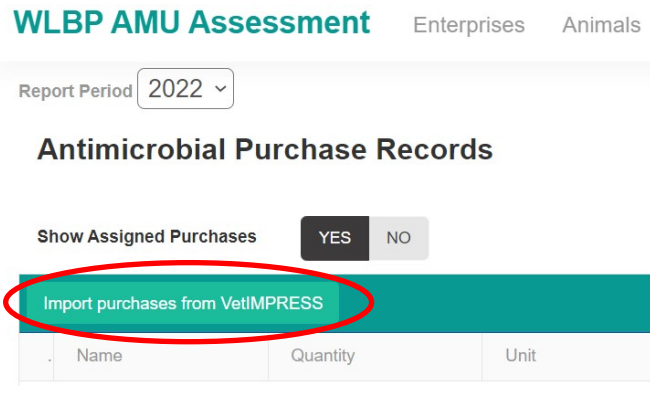

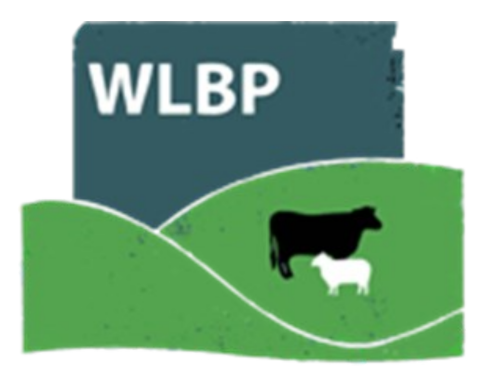

# CONTACT DETAILS

North Wales & Mid Wales:

Grace Rees-Jones = 07776950444 = gracerj@wlbp.co.uk South Wales:

Marged Simons • 07384857461 • margeds@wlbp.co.uk

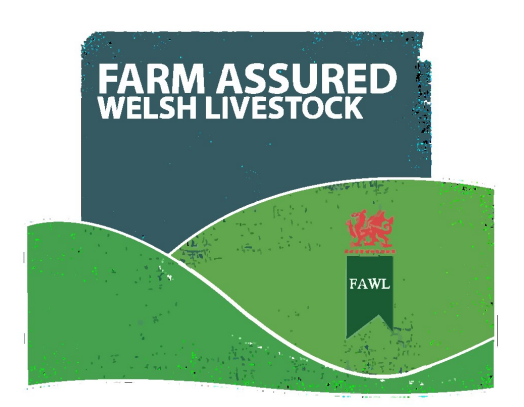